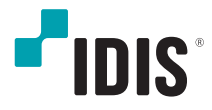

# Video Decoder

取扱説明書

*DP-DD1316*

本取扱説明書では、(株)IDISの製品であるVideo Decoder (ビデオデコーダ)の設置および 運用のための基本的な説明を記述しています。

本機をはじめてご使用になるユーザーや、既にご使用中のの方でも、ご使用の前には必ず本取 扱説明書をよく読み注意事項をご確認の上、本機を使用することをお勧めいたします。なお、 安全上の警告および注意事項は、製品を正しく使い危険や財産上の被害を防ぐために必ずお守 りください。

お読みになった後は、いつでも確認できる場所に保管して下さい。

- 
- 本書を無断で複製することは禁じられています。
	- 規格品以外の製品を使用することで発生した損傷、または取扱説明書の使用方法に従わずに発 生した 製品の損傷は、当社で責任を負いかねますのでご了承下さい。
	- Video Decoderを初めてご使用になるか、使い方がご不明な場合は、設置前や、使用中にかか わらず必ず販売店までお問い合わせ頂き、専門のエンジニアのサポートを受けて下さい。
	- システムの機能拡張および故障・修繕のためにシステムを分解する場合は、必ず販売店までお 問い合わせ頂き、専門家のサポートを受けなければなりません。
	- 本機は業務用として電磁波適合登録を済ませた装置のため、販売者またはユーザーはこの点に ご注意ください。間違って販売または購入された場合には家庭用に交換してください。

# 安全上の注意事項の表示

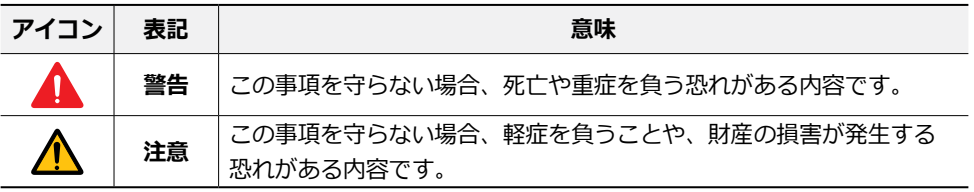

## 本文での表記

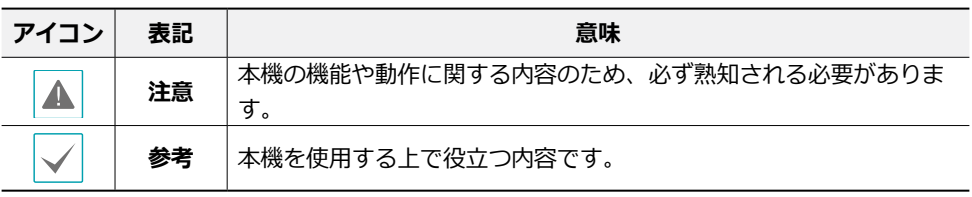

## 著作権

ⓒ 2022 (株)IDIS

本取扱説明書の著作権は(株)IDISにあります。

(株)アイディスの許可無く取扱説明書の内容の一部または全部を無断で使用したり、複製 したりすることは禁じられています。

本取扱説明書の内容は製品の機能改善などの理由により予告なく変更される場合がありま す。

## 登録商標

アイディスとIDISはアイディスの登録商標です。 その他の社名や製品名は当該会社が所有する登録商標です。

本文書の内容は予告なく変更する場合があります。

本製品には 一部のオープンソースを使用したソフトウェアが含まれています。そのソ フトウェアのソースコードをご希望の方にはご提供可能です。

本製品は下記URLに掲載されている特許の1つ以上の請求項の権利範囲に含まれていま す。 patentlist.accessadvance.com

# 安全上の注意事項

製品を正しく使うことでユーザーの安全を確保し、財産上の損害などを事前に防止するた めに必ずお守りください。

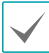

指示事項を守らない場合、死亡や重症を負う恐れがある場合。

# 設置について

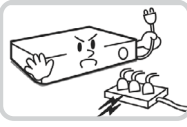

**設置する前に必ず本機の電源 をOFFにしてください。本機 が使用するコンセントにタコ 足配線はご遠慮願います。**

異常発熱や火災、感電の原因 となります。

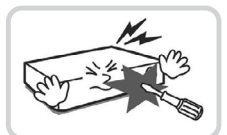

**本機の内部に高電圧部分があ るため、蓋を開けたり分解・ 修理・改造したりしないでく ださい。**

異常作動により火災や感電、け がの原因となります。

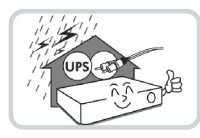

**停電や落雷による被害を防ぐ ため、保護設備を併用してご 使用ください**。

火災、感電、けがの原因とな ります。

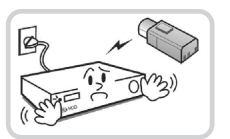

**カメラの新規設置および追加工 事の前には必ず本機の電源を OFFにし、製品の稼働中には絶 対に信号ラインを接続しないで ください。**

火災、感電、けがの原因とな ります。

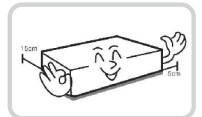

**本機の後面には接続のための 端子があり、壁に近すぎると ころに設置すると、ケーブル が無理に曲がったり押さえつ けられたりして破損する恐れ があります。壁から15cm以 上の間隔を開けて設置してく ださい。**

火災、感電、けがの原因とな ります。

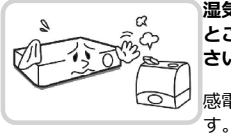

**湿気、ホコリ、煤などの多い ところには設置しないでくだ さい。**

感電、火災の原因となりま

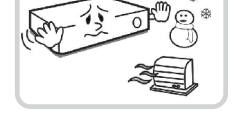

**温度が高すぎるところ(40℃以 上)や低いところ (0℃以下) 、湿度の高いところには設置し ないでください。**

火災の原因となります。

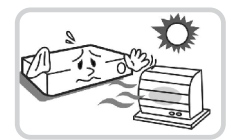

**直射光線の当たらない涼しい場 所に設置し、適正な温度を維持 してください。暖房器具など、 熱を発する機器の近くには設置 しないでください。**

火災が発生する恐れがあります。

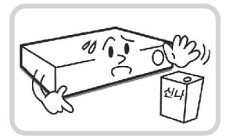

**設置する場所は、ホコリが溜まらないよ う常に清潔を保ってください。製品を掃 除するときには、必ず乾いた雑巾で拭き 取ってください。水や有機溶剤は使用し ないでください。**

製品の表面を傷つけ、故障や感電の恐れ があります。

# 電源について

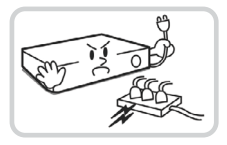

**本機が動作するための電源電圧は、 電圧の変動範囲が規程電圧の±10% 以内である必要があります。電源コ ンセントは必ず接地してください。 電源ケーブルを接続するコンセント には、ヘアドライヤーやアイロン、 冷蔵庫などの消費電力の大きな器具 を一緒に使用しないでください。**

異常発熱や火災、感電の原因となり ます。

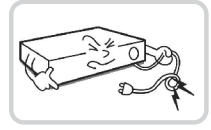

**電源ケーブルを無理に 曲げたり、重い物を乗 せたりしないでくだ さい。**

火災の原因となりま す。

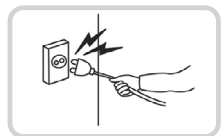

**電源ケーブル部分を無理に引き抜い たり、濡れた手で電源プラグに触ら ないでください。コンセントがゆる い場合は電源プラグを差し込まない でください。**

火災、感電の恐れがあります。

# 使用について

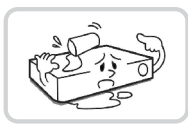

**製品に水または異物が入った場 合、すぐに電源プラグを抜いて サービスセンターまでご連絡く ださい。**

故障、火災の原因となります。

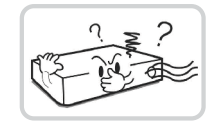

**異常な音がしたり臭いがしたり する場合は、すぐに電源プラグ を抜いて販売店やサービスセ ンターまでお問い合わせくだ さい。**

火災、感電の恐れがあります。

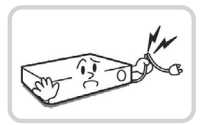

**湿気のある床や接地されていな い電源延長ケーブル、被覆の剥 がれた電源コード、アースをと っていないなど、危険な状況を 作らないように注意してくださ い。問題が発生した場合は、販 売店や施工業者にお問い合わせ ください。**

火災、感電の恐れがあります。

# 設置について

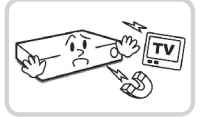

**強い磁界や電波のある場所、ラ ジオやブラウン管式テレビなど の無線機器に近い場所には 設置しないでください。**

磁石類や電波のないところに設 置してください。

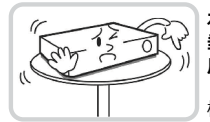

#### **水平で安定した場所に設置し、 垂直に立てたり斜めに置いて使 用しないでください。**

機器が倒れたり落ちたりする場 合、故障したり人にけがをさせ たりする恐れがあります。

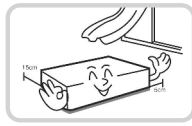

**密閉されていない風通しの良い 場所に設置し、室内の空気は適 切に循環させてください。**

環境が適さない場合、故障の原 因となります。後面は15cm以 上、側面は5cm以上の間隔を置い て設置してください。

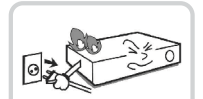

**ユーザーが電源プラグを簡単に 取り外せる場所に設置してくだ さい。**

製品に深刻な異常や火災が発生 した場合、電源プラグを抜いて 危険要素を簡単に取り除けるよ うにしてください。

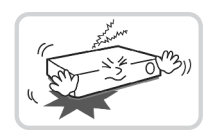

**強い衝撃や振動のない場所に設 置してください。**

故障の原因となります。

# 使用について

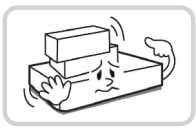

**製品の上に重い物を置かないで ください。**

故障の原因となります。

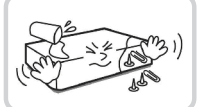

**通風のために開いている溝に導 電性物体が入らないように注意 してください。**

故障の原因となります。

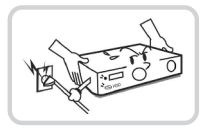

**製品の稼働中には電源プラグを 抜いたり、製品を動かしたりし ないでください。**

故障の原因となります。

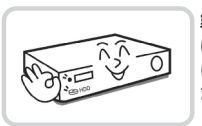

**製品前面の電源LEDが点灯し続 けている場合、システムが正常 に接続されていることが分かり ます。**

電源LEDが点灯し続けているかど うか随時確認してください。

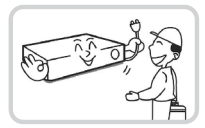

**製品の動作状態を随時確認し、 異常が見つかったときはすぐに 販売店やサービスセンターにお 問い合わせください**。

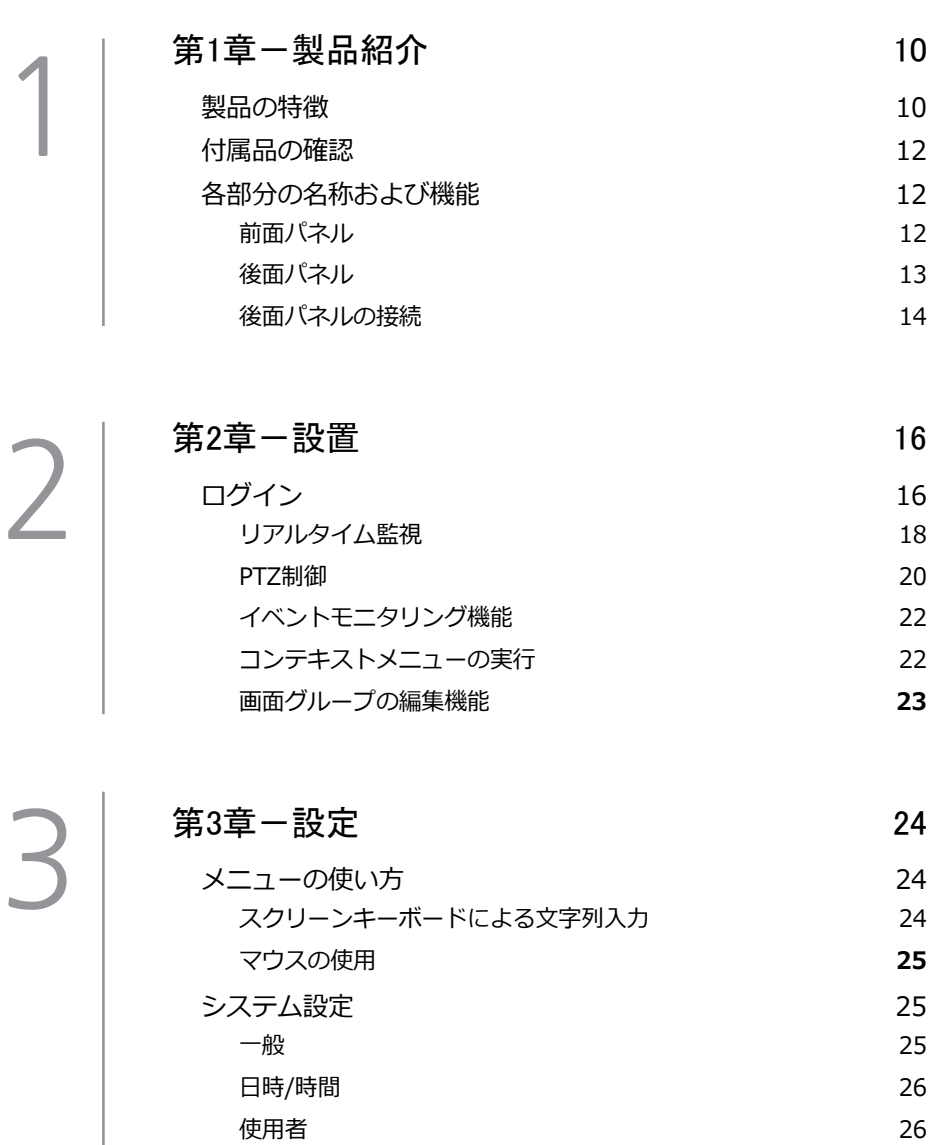

[製品情報](#page-27-0) **28**

# [カメラ設定](#page-28-0) 29 [登録](#page-28-0) 29 [VIN](#page-30-0) **31** [ディスプレー設定](#page-31-0) 32<br>OSD 32 [OSD](#page-31-0) 32 [メインモニター](#page-32-0) 33 [CVBS](#page-32-0) **33**

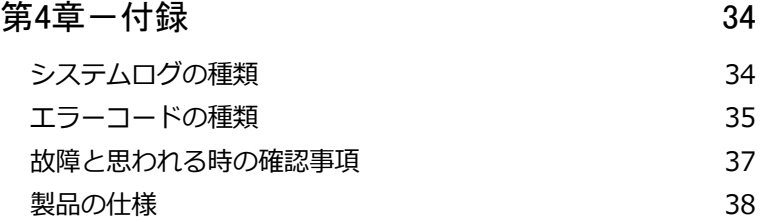

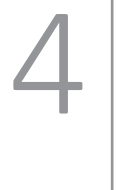

# <span id="page-9-0"></span>第1章-製品紹介

# 製品の特徴

- 高解像度 16 チャンネルビデオ出力対応 (HDMI、VGA、CVBS)
- 高解像度、高画質映像のリアルタイム監視
- H.264、H.265動画圧縮アルゴリズムに対応
- IDISプロトコルに対応
- USB端子を利用した簡単なファームウェアアップグレードが可能
- システム安定化のための、ファームウェア冗長化および自動復旧機能対応
- さまざまなイベントモニタリング機能:モーション感知、タンパーリング、 オーディ オ、アラーム入力、トリップゾーン

## ビデオデコーダを利用した製品接続

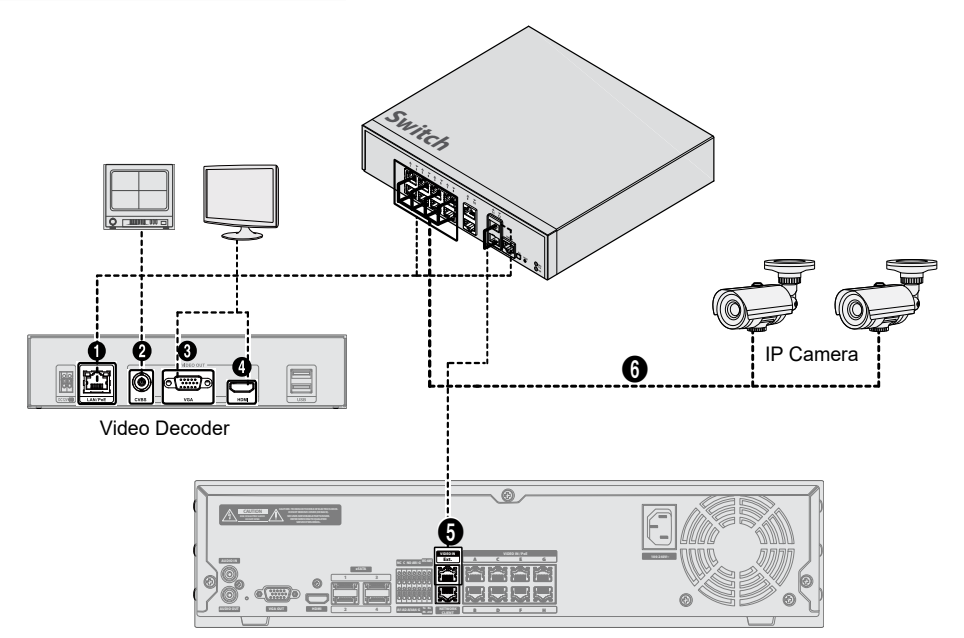

NVR (Network Video Recorder)

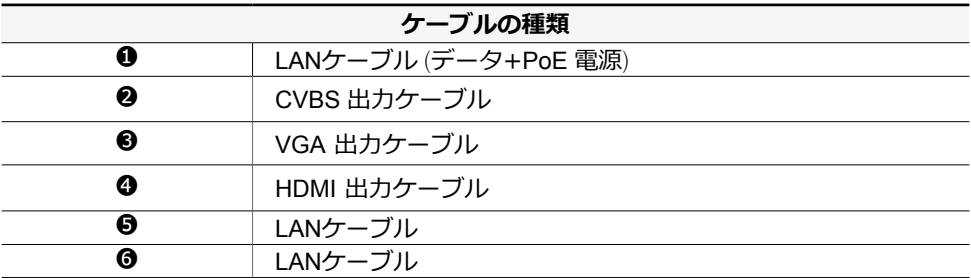

IDIS プロトコルカメラの場合、Network Video Recorder(NVR)がなくても接続することが できます。

# <span id="page-11-0"></span>付属品の確認

製品を購入したら、下記のものがすべて含まれているか確認してください。

- ビデオデコーダ本体
- 取扱説明書

# 各部分の名称および機能

前面パネル

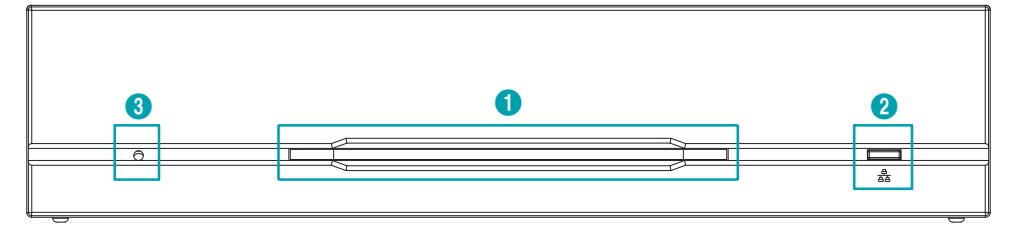

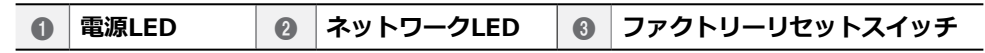

#### 1 **電源LED**

システムの運用状態を表します。

#### 2 **ネットワークLED**

ネットワーク接続状態を表します。

LED状態情報

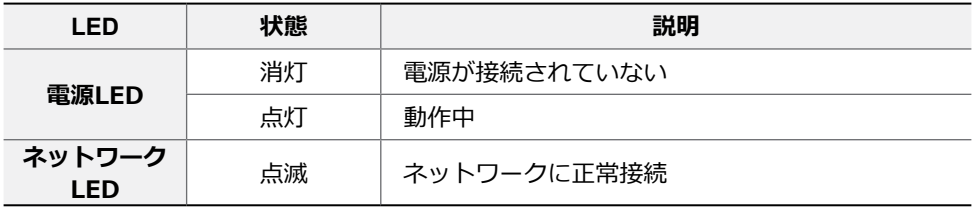

#### <span id="page-12-0"></span>3 **ファクトリーリセットスイッチ**

設定値を工場出荷時のデフォルト設定に戻すときに使用します。製品の電源を切り、まっ すぐ伸ばしたクリップでファクトリーリセットスイッチを押したまま電源をオンしてくだ さい。製品の内部ブザー音が二回鳴るまでスイッチを押し続けます。押していたクリップ を外すと、すべての設定は工場出荷時のデフォルト設定の状態に戻ります。

後面パネル

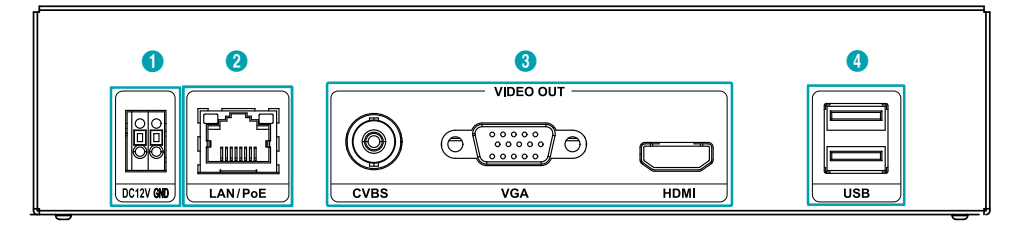

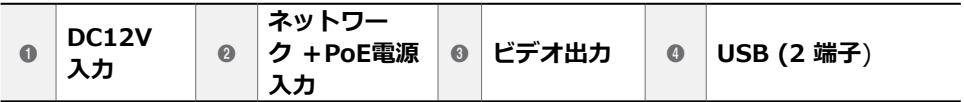

1 **DC12V入力 :** 電源アダプタ(DC12V)の2本の電線を接続します。電線接続時、電源の DC12V電線と接地(GND)電線を間違えないように注意して接続します。本ビデオデコー ダは電源ボタンがないため、電源を接続するとすぐに立ち上がります。

2 **ネットワーク+PoE電源入力 :** RJ-45プラグを持つCat5eケーブルを接続します。本 ビデオデコーダはイーサネットを利用してネットワークに接続することができ、またPoE 機能に対応する NVRと Switch HubからLANケーブルを通じて電源が供給されます。

3 **ビデオ出力 :** CVBS、VGA、HDMIの3種類のポートがあります。(※但し、CVBSの 場合、マウスによるメニュー操作はできません。)

4 **USB入力 :** 2つの端子をすべて使用することができます。

A

DC12V電源コネクタを接続するため、ボタンを押したまま下の穴に電線を差し込みます。確 実に接続しているか確認するため、ボタンを離して電線を軽く引っ張ってみてください。電 線を抜くためには、上のボタンを押したまま電線を引き抜いてください。

- ポートに接続されているデバイスの接続および通信速度によってLEDの色が変化します。
- 各 LEDは L/A (リンク/動作)状態と PoE 状態を区分して表示します。
- マウスおよびフラッシュメモリー以外の装置をUSB入力端子に接続しないでください。

<span id="page-13-1"></span><span id="page-13-0"></span>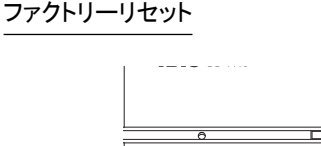

装置の前面の電源LFDの左側にあるファク トリーリセットスイッチは、ビデオデコー ダを工場出荷時の初期設定に戻すときにの みご使用ください。

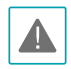

ファクトリーリセットを使用する場 合、ユーザーが保存したビデオデコー ダのすべての設定値が失われます。

ファクトリーリセットを行うために は、まっすぐ伸ばしたクリップが必要 です。

- *1* ビデオデコーダの電源をオフしてくだ さい。
- *2* まっすぐ伸ばしたクリップをファクト リーリセットスイッチの穴に差し込ん で、スイッチを押したままビデオデコ ーダの電源をオンしてください。
- *3* ビデオデコーダの内部ブザーが2回なる までスイッチを押し続けてください。
- *4* 押していたクリップを外すと、ビデオ デコーダのすべての設定は工場出荷時 の初期設定の状態に戻ります。

後面パネルの接

モニター接続

**VGA OUT**、**HDMI**端子にモニターを接続 することができます。

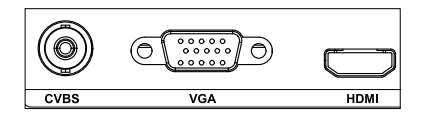

ビデオ接続

• **Video In/PoE (ビデオ入力/PoE)端子**

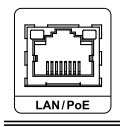

RJ-45プラグのCat5/Cat5e/Cat6ケーブルを利 用してSwitchまたはNVRを接続します。

#### 電源コードの接続

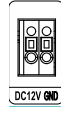

本ビデオデコーダは電源ボタンがないた め、電源を接続するとすぐに立ち上がりま す。PoE給電を使用しない場合は、アダプ ターのケーブル (12V - ) をドデオデコ ーダに接続した後、アタプターのAC電源 プラグを壁のコンセントに差し込みます。

## 後面パネルの接続図

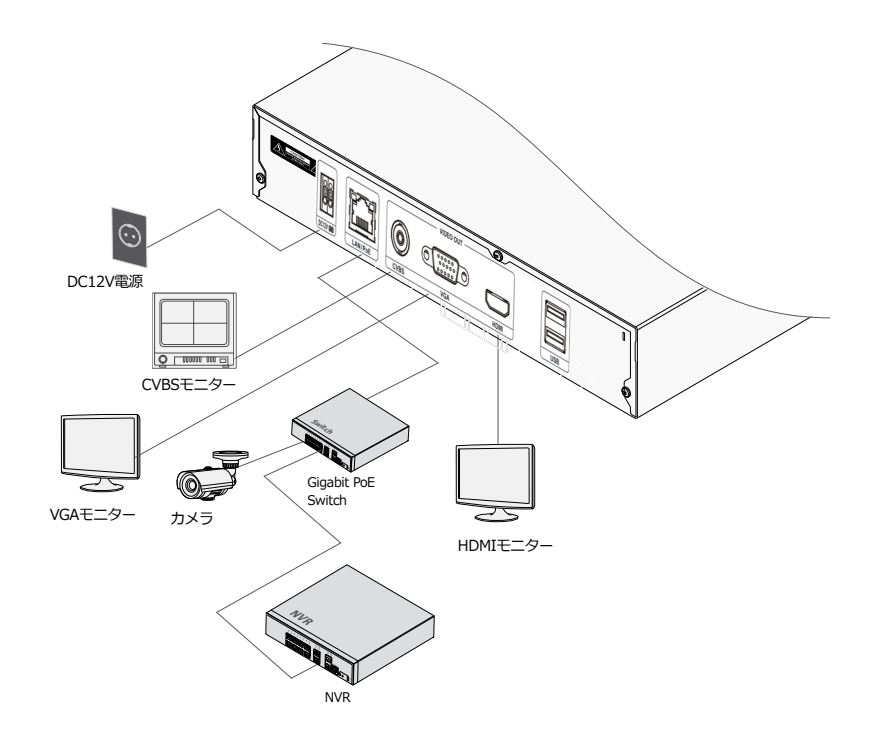

# <span id="page-15-0"></span>第2章一設置

# ログイン

設定変更や検索など、ビデオデコーダの様 々な機能を使用するためには、その権限を 有するユーザーでログインしなければなり ません。

*1* リアルタイム監視メニューでマウスを利用 してる (ログイン) を押してください。

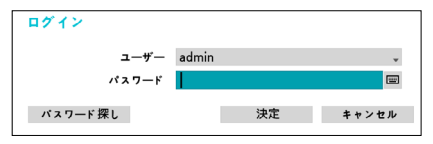

- *2* ユーザーを選択してパスワードを入力し たら、**決定**ボタンを押してください。
	- マウスでパスワード入力項目の右 側にある ボタンを押すと、ス クリーンキーボードでパスワード を入力することができます。スク リーンキーボード使用に関する内 容は、**スクリーンキーボードによ る文字列入力 ページ 15**を参照く ださい。
- *3* リアルタイム監視メニューにおいてマウ スで R (ログアウト)を押すと、ログア ウトすることができます。

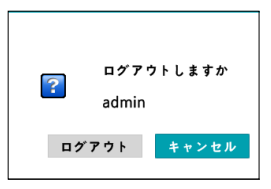

パスワード探し

パスワードを忘れた場合**パスワード探し**ボ タンを押すと、新しいパスワードが設定で きます。

*1* UPR(User Password Reset)認証を入力 し、UPR認証ボタンを押してください。

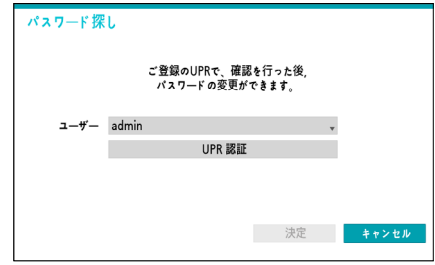

*2* 事前に保存したUPR(User Password Reset)ファイルを選択して読込ボタンを 押してください。

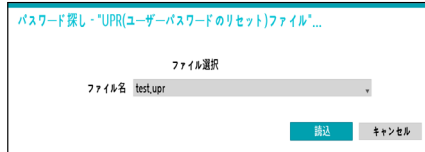

*3* 左下の ? ボタンを押すと表示されるパス ワード設定に関する指針に従って新しい パスワードを設定してください。

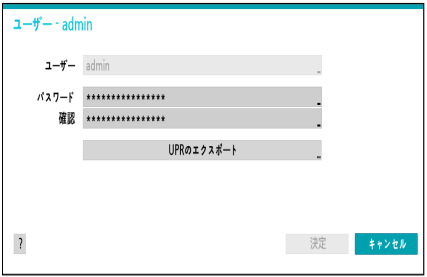

• UPR機能を使用するためには、事  $\blacktriangledown$ 前にUPRファイルを保存しなけれ ばなりません。

# <span id="page-17-0"></span>リアルタイム監視

# リアルタイム監視

リアルタイム監視モードでマウスポインタを画面の上辺に当てると、リアルタイム監視メ ニューが表示されます。マウスポインタの位置がリアルタイム監視メニューから外れると メニューが消えます。

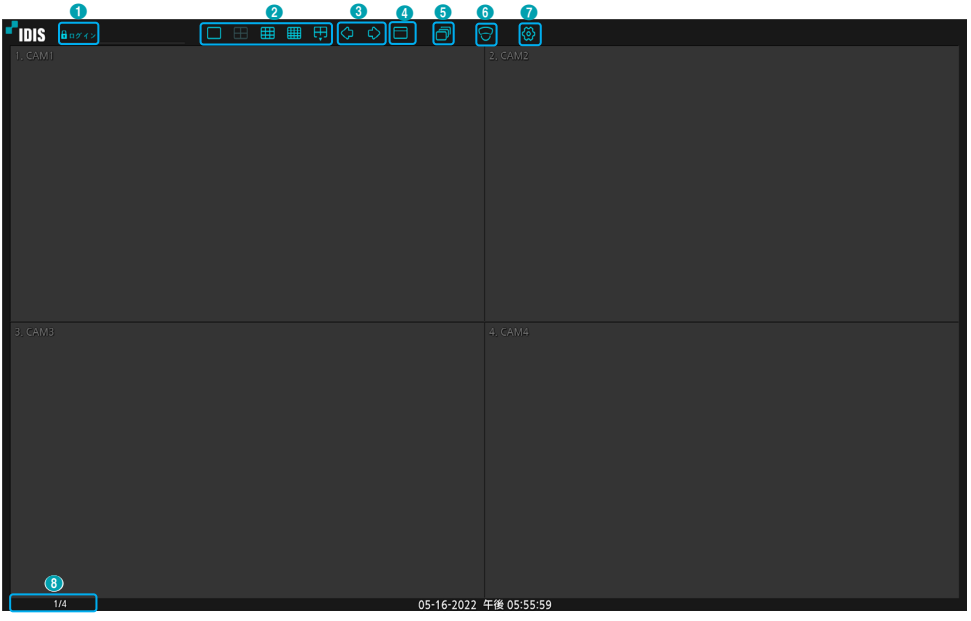

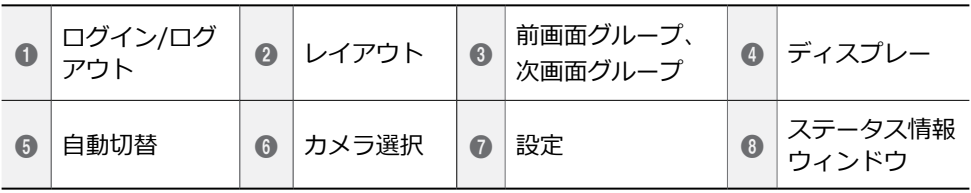

## ① **ログイン/ログアウト**

ログインまたはログアウトができます。ログインされている場合、そのIDが表示されます。 ログアウトされている場合は、Loginが表示されます。

#### ② **レイアウト**

画面のレイアウトを単一画面、2画面、 3 画面(Corridor Format)、4画面、1+5画 面、1+7画面、9画面、1+12画面、16画 面 に切り替えます。

③ **前画面グループ/次画面グループ**

現在の画面グループから前画面グルー プ、または次画面グループに移動しま す。

- ④ **ディスプレー**
	- **全体画面**:全体画面モードで映像を表示 します。
	- カメラOSD(On Screen Display): カメ ラ**OSD**機能を有効化、または無効化し ます。
	- **状態OSD**(On Screen Display):状態 **OSD**機能を有効化、または無効化しま す。
	- **比率維持**:カメラから伝送される映像の オリジナル比率を維持するかどうかを選 択します。

#### ⑤ **自動切替**

リアルタイム監視モードで自動切替が始 まります。自動切替を止めたい時はもう 一度**自動切替**を選択してください。自動 切替中には、画面の左下のシステムステ ータス情報のところに 向が表示されま す。

#### <span id="page-19-1"></span><span id="page-19-0"></span>フル切替

監視モードの全体画面および画面分割です べてのチャンネルが順次に切り替わって表 示されます。フル切替機能を使用するため には、ディスプレー設定–モニターの自動 切替設定で**フル切替**を選択する必要があ ります。

**例> 4分割画面でフル切替**

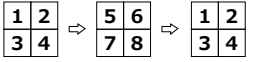

切替

**切替**モードでは監視モードの画面分割で右 下の一つの画面だけが自動的に切り替わり ます。**切替**機能を使用するためには、ディ スプレー設定–モニターの自動切替設定で **切替**を選択する必要があります。

#### **例> 4分割画面で切替**

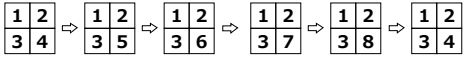

- **フル切替**での動作中には、画面左下の システムステータス表示部分には自動 切替の表示の隣にページ番号が表示さ れます。
- 次の場合はそのページをスキップし ます。
	- ページを構成しているすべてのカメ ラが無効状態の場合
	- 映像信号がない場合
	- カメラにアクセスできる権限のない IDでログインした場合
- ⑥ **カメラのメニュー** 選択したカメラを単一画面でみることが できます。
- ⑦ **設定** 設定メニューに入ることができます。
- ⑧ **ステータス情報**

システムのステータスをアイコンで表示 します。

#### ステータス情報ウィンドウ

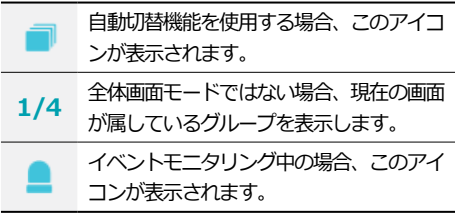

#### **PTZ制御**

監視モードで、カメラ画面でマウスを右ク リックして表れるコンテキストメニュー からPTZを選択します。マウスを右クリッ クしたチャンネルがPTZであればコンテキ ストメニューからPTZを選択するとすぐに PTZモードに変更されますが、右クリック したチャンネルがPTZではない場合にはコ ンテキストメニューのPTZは非アクティブ となります。当該カメラのOSDウィンド ウに アイコンが点滅します。

方向ボタンでPTZカメラの上下左右に移動 (Pan、Tilt)することができます。

マウスをドラッグして方向を移動すること ができます。

マウスのホイールで拡大/縮小ができま す。

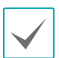

• PTZカメラを調整するために は、**PTZ制御権限**を有するユーザー でログインしなければなりません。

• PTZ モードを終了するためには、マ ウスを右クリックしてコンテキスト メニューを開き、そのメニューから PTZ 終了を選択してください。

PTZモードでマウスポインタを画面の下段 にあわせると、PTZのコントロールボック スが現れます。

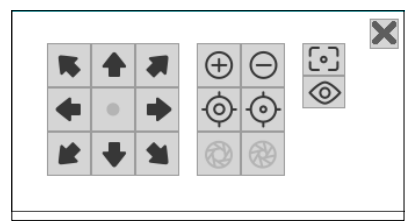

PTZプリセットを移動する

**PTZモードで ●を押してプリセット移動** 設定ウィンドウが表示されたら、プリセッ ト番号を選択すると、その番号に保存され た位置にPTZカメラを移動させることがで きます。

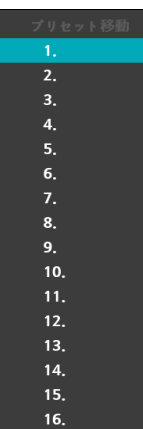

#### 詳細設定

PTZ モードにおいて設定するカメラを選 択してマウスを右クリックすると、下記の ような PTZの高機能メニューが表示され ます。**速度**、**オートパン**など、そのPTZカ メラが対応する拡張機能が使用できます。 そのPTZカメラが対応しない機能は無効化 されます。

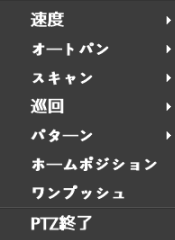

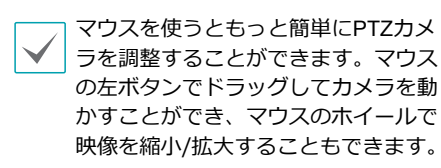

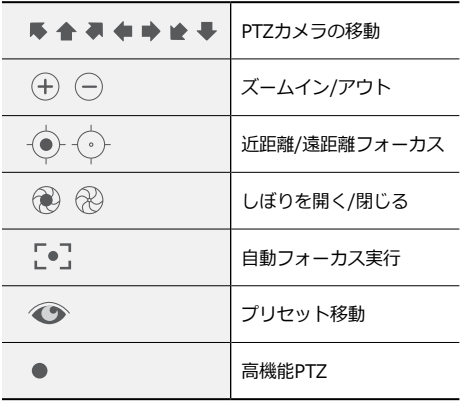

- <span id="page-21-0"></span>• 自動フォーカス実行が作動している 間、画面に "Focusing..."と表示され ます。
	- ツールボックスウィンドウをドラッ グして位置を変えることができま す。
	- Xアイコンをクリックするとツール ボックスが消えます。

## <span id="page-21-1"></span>**イベントモニタリング機能**

イベントが発生すると、イベントモニタリ ングが設定されたカメラ画面へ自動的に切 り替わり、左下のシステムステータスエリ アに● アイコンが表示されます。 イベン トモニタ

リング機能を使用するには、**ディスプレー 設定>モニター**で**イベントモニタリング**を 設定してください。イベントモニタリング は、**出力時間**にて設定した時間だけその機 能が維持されます。その後、新しいイベン トが発生しなければ前画面に戻ります。**出 力時間**が終了する前に**画面分割**ボタンを押 したり、**カメラ番号**ボタンを押したりする と、通常監視画面に切り替わります 。

## **コンテキストメニューの実行**

リアルタイム監視モードにおいて、マウス の右クリックでメニューを実行するとコ ンテキストメニューウィンドウが表示さ れます。

- **PTZ**:PTZ制御機能が行えます。
- **拡大**:映像を拡大することができます。
- **情報**:ネットワークカメラチャンネルを選 択すると、選択したチャンネルに関するデ バイス情報が確認できます。
- **グループ編集**:グループ編集では分割画面 上にカメラの位置を変更できます。
- ログイン/ログアウト:ログインまたはロ グアウトができます。
- **色調整**:色を調整したいカメラのチャン ネルを選択すると色調整ウィンドウが表 示されます。各カメラの明るさ、コン トラスト、色の濃さ、色あいが調整で きます。
- **自主調整ビデオモード:** 映像プリセット をナチュラル、 鮮やかさ、ノイズ減少 の中から選ぶことができます。

#### <span id="page-22-0"></span>**画面グループの編集機能**

画面グループ編集モードは監視モードの画 面分割で望みの位置にカメラ映像を並べ替 える機能です。

- *1* 画面分割でコンテキストメニューの**グルー プ編集**を選択してください。編集するカ メラ画面の縁に黄色いボーダーラインが 表示されます。マウスで他の画面を選択 することができます。
- *2* 黄色いボーダーラインが表示された画 面で**カメラ**ボタンか**メニュー**ボタンを 押してカメラを選択してください。選 択されたカメラがその画面位置に移動 します。各画面にカメラ番号を並べ替 えることができます。
- *3* マウスの右クリックでコンテキストメ ニューを開き、**グループ編集終了**を選 択し、グループ編集モードを終了でき ます。

# <span id="page-23-0"></span>第3章一設定

<span id="page-23-1"></span>メニューの使い方

設定メニューに入るためには、メニュー設 定の権限を有するユーザーでログインする 必要があります。

*1* リアルタイム監視画面でマウスを利用して リアルタイム監視メニューで設定を選択し てください。

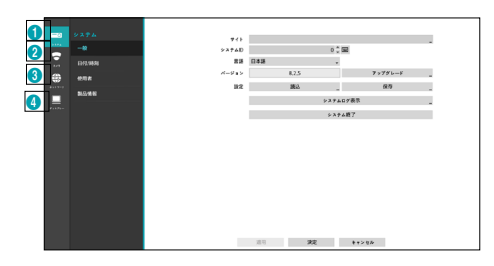

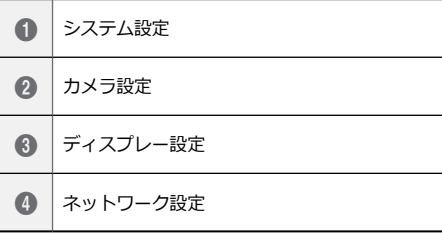

- *2* マウスの左ボタンで設定したい項目を クリックしてください。
- *3* 設定変更が終わったら、**適用**または決 定ボタンを押して変更した設定を保存 してください。

設定ウィンドウ左下の初期値ボタンを 選択すると、設定値が初期値に戻りま す。

## <span id="page-23-2"></span>**スクリーンキーボードによる文字列入力**

マウスをクリックして文字を入力すること ができます。

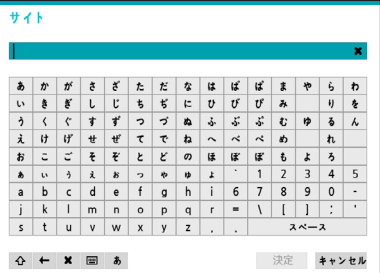

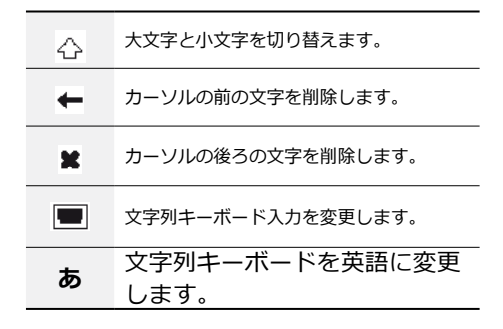

#### <span id="page-24-0"></span>**マウスの使用**

マウスを使えば、容易に環境設定が行えま す。項目は左クリックで選択でき、スクロ ールバーのあるメニューではマウスのホイ ールを回してメニューを上下に移動できま す。数字を増減させるときも、マウスの ホイールを回して数字を変更することがで きます。

## システム設定

設定メニューの使い方は**[メニューの使い方](#page-23-1) ペ [ージ](#page-23-1) 24**を参照ください。

#### **一般**

システムの一般的な内容を設定します。

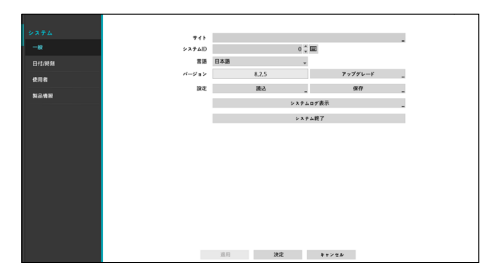

- **サイト** : 装置の設置場所に対するコメ ントが表示されます(初期値はありませ ん)。スクリーンキーボードを利用して 内容を変更することができます。
- **言語** : 対応できる言語を選択することが できます。
- **バージョン** : ファームウェアのバージョ ンを表示します。

• **アップグレード** : システムアップデート を行います。**USBメモリ**を選択すると USB検索ウィンドウが表示され、アップ デートパッケージファイルを選択してシ ステムをアップデートすることができま す。アップグレード後にはビデオデコー ダが自動で再起動します。

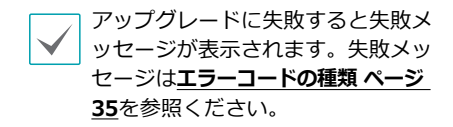

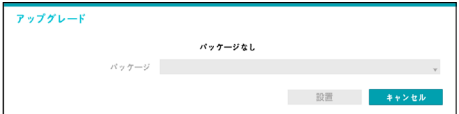

- **読込** : USBに接続された保存装置から設 定ファイルを読み込みます。
	- **限設定読**込を実行しても、下記の設 定値は変更されません。
		- 時間に関する設定値(日時/時間、 標準時間帯、サマータイム)
- **エクスポート** : USBに接続されている 保存デバイスに設定ファイルを保存しま す。**ファイル名**を指定して、現在の設定 を保存することができます。

USBフラッシュメモリはFAT32フォ ーマットのみに対応します。

<span id="page-25-0"></span>• **システムログ表示** : 最近の5000件まで のシステムログを検索することができま す。システムログの種類は**[システムログの](#page-33-1) 種類 [ページ](#page-33-1) 34**を参照ください。画面下 の**エクスポート**を押すと、ファイル名を 指定してUSBに接続されている保存デバ イスに保存することができます。

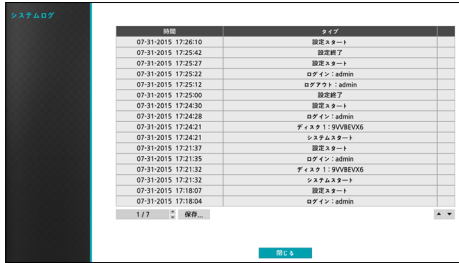

- 保存されたシステムログ.txtファイルの 内容を確認するためには、適切な文字 コードに設定して固定幅のフォントを 使用する必要があります。
- **システム終了** : システムを終了します。 ダイアログボックスが表示されたらもう 一度**システム終了**を押してください。

#### **日時/時間**

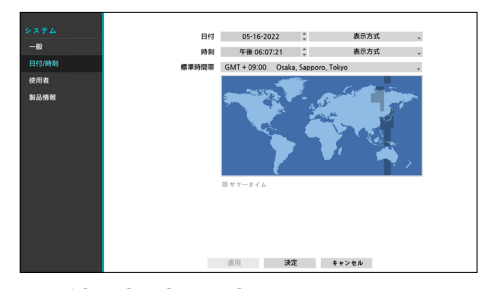

- **日付形式/時間形式** : 日付や時間の表示 方式を変更することができます。
- **標準時間帯** : 標準時間帯を設定すること ができます。

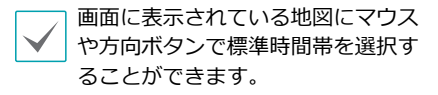

#### **使用者**

ユーザーを登録し、権限を与えて管理させ ることができます。

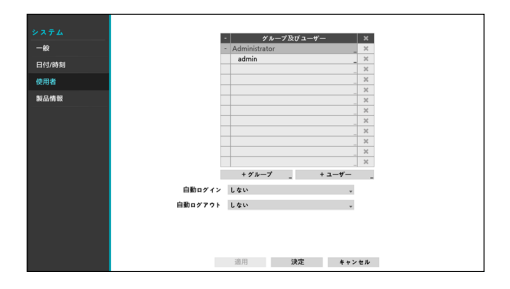

*1* **+グループ**を押してグループの名前を入力 してください。グループ名は最大15文字 まで入力できます。

*2* 選択したグループの権限を選択してくだ さい。設定できる権限の種類は**[グループ設](#page-27-1) [定 ページ](#page-27-1) 28**を参照ください。

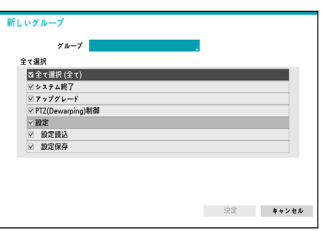

*3* **+ユーザー**を押してユーザーの名前を入 力してください。

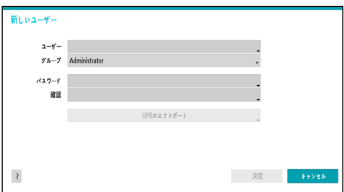

- *4* ユーザーが属するグループを指定し、 パスワードを入力してください。パス ワードは、文字・特殊文字・数字を混 ぜて16文字以内で指定してください。 パスワード設定は必ずスクリーンキー ボードで入力してください。
- *5* UPRエクスポートボタンを押すと UPR(User Password Reset)ファイル を生成することができます。UPRファ イルはオフラインでパスワードを探す 場合に使用されます。UPRファイルを 保存する場所を選択した後、ファイル 名を入力してください。

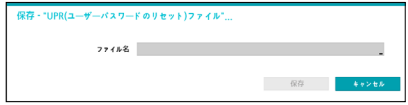

- *6* **決定**を押してください。
- *7* **自動ログイン**項目と**自動ログアウト**項目 を選択してください。
- *8* **適用**または**決定**ボタンを押して設定を終 了してください。

• グループ名、ユーザー名、パス

- ワード、メールはスクリーンキ  $\blacksquare$ ーボードでも入力することがで きます。スクリーンキーボード の使い方は**[スクリーンキーボード](#page-23-2) [による文字列入力](#page-23-2) ページ 24**を 参照ください。
	- 登録されたユーザーとグループ を削除するには、各項目の右側 にある マアイコンを押してくだ さい。**グループAdministrator** とユーザーadminは削除できま せん。
	- 画面上段のユーザーおよび グループ名の右側にある アイコンを押すと、**グループ Administrator**と**ユーザー admin**を除く全てのグループや ユーザーを一度に削除すること ができます。
	- すでに作られたグループやユー ザーの設定値を変更するために は、パスワードを入力する必要 があります。
	- **グループAdministrator**の権限 オプションは変更できません。
	- **ユーザーadmin**を選択したと き、パスワード以外の情報は変 更することができません。
	- 本機が起動すると、**自動ログイ ン**項目で選択したアカウントに 自動ログインされます。
	- **自動ログアウト**設定された時間 の間にシステムを操作しない状 態が続くと、自動的にログアウ トされます。

## <span id="page-27-1"></span><span id="page-27-0"></span>グループ設定

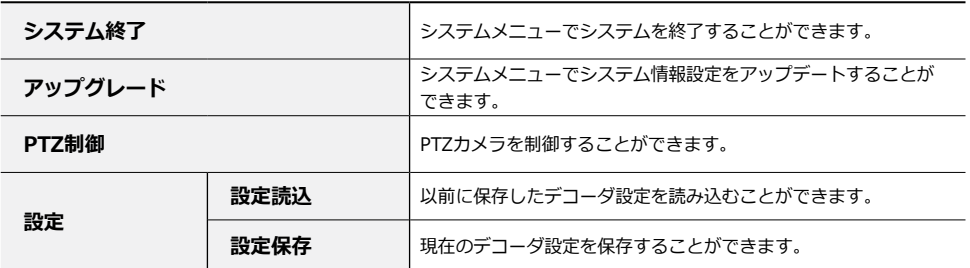

## **製品情報**

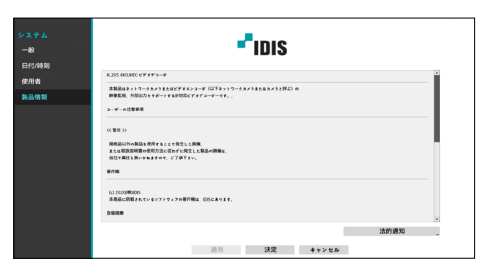

• **法的通知**:「GPL/LGPL(GNU General Public License / Lesser General Public License)」の対象となるソフト ウェアコンポーネントについての、ライ センス条件を表示します。

## <span id="page-28-0"></span>カメラ設定

設定メニューの使い方は**[メニューの使い方](#page-23-1) ペ [ージ](#page-23-1) 24**を参照ください。

#### **登録**

カメラを登録できます。**保存**ボタンを押す とカメラリストのカメラ情報を.csvファイ ル形式でUSBに保存します。

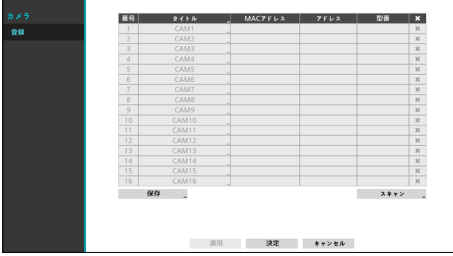

- csvファイルで、A列はカメラの 番号、B列はカメラのMACアドレ ス、C列はエンコーダーのビデオ 入力ポートを表しています。ただ し、C列はエンコーダーに限っての み表示されます。例えば、.csvフ ァイルに5,00:11:22:18:30:20,3と 表示されている場合、5= CAM 5, 00:11:22:18:30:20 =カメラMACア ドレス、3=エンコーダーです。
	- 当該機能を使用する前には、必ずス キャンを行わなければなりません。 登録したいカメラがスキャンリスト に存在しない場合、カメラを登録す ることはできません。
	- 他社のカメラでは本機能に対応して いません。

スキャン

カメラ登録画面からスキャンを選択する と、デコーダと接続する IDISプロトコル カメラを検索して登録することができま す。接続された カメラを検索し、その検 索結果から登録する カメラを選択した 後、下の画面**デカメラを追加**を押してカメ ラを登録することができます。

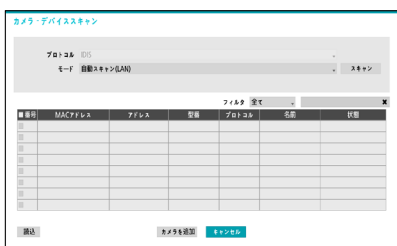

## デバイス登録

装置を登録するためには、カメラ側で設定 してあるユーザーおよびパスワードを入力 する必要があります。

ユーザー名およびパスワードを設定してか ら決定を押すと カメラを登録することが できます。

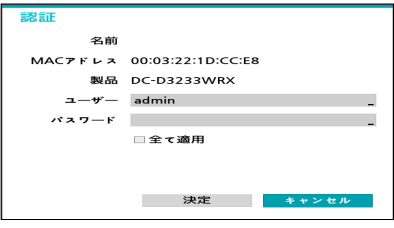

**全て適用**を選択すると、装置のスキャンリ ストにある全カメラに同一の認証情報を適 用します。

カメラ登録は、IDISプロトコルカメラ にのみ対応しています。

認証時、下記のエラーが発生した場合はカ メラの新しいパスワードを設定してから再 度お試しください。

> セキュリティ対策のため、カメラの 新しいパスワードを先に設定する必 要があります。

設定後、再接続してください。

(IDIS Client S/WまたはNVRで設定 が可能です。)

#### チャンネル変更

デバイススキャン- 番号 項目を押すと、登 録されたカメラのチャンネルを変更するこ とができます。

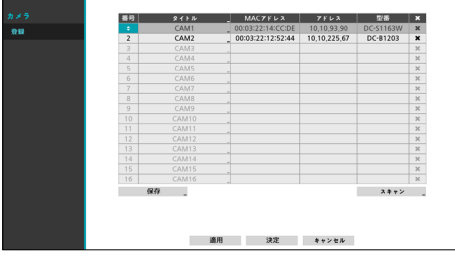

すでに他のカメラが登録されているチャ ンネルを選択した場合には、二つのカメ ラのチャンネルが互いに変更されます。

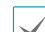

分割画面による最大対応解像度は下記の通りです。カ メラを直接接続する場合、スムーズな映像出力のため に下記の性能を参照してカメラストリームを設定して ください。

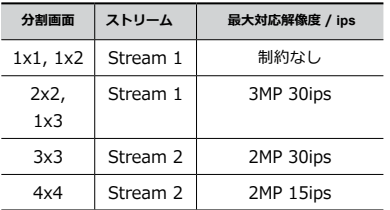

登録されたカメラの中で、カメラストリームを1つに設 定し2MP/15ips以上に設定したカメラが多い場合は、 監視性能に応じて分割画面で映像が不自然に出力され ます。スムーズな映像出力のためには性能に合わせて カメラ設定変更が必要です。

# <span id="page-30-0"></span>ネットワーク設定

設定メニューの使い方は**[メニューの使い方](#page-23-1) ペ [ージ](#page-23-1) 24**を参照ください。

## **VIN**

カメラがネットワークに接続されていなが らも検索されない場合、本設定を使用しま す。本設定で、後面パネルにあるVIDEO INポートに対するNVR側のネットワーク 設定を変更することができます。

本設定を使用する前には、まずカメラの ネットワーク設定を確認してください。

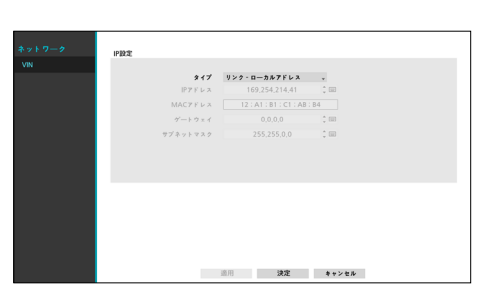

• **リンク - ローカルアドレス**: VIDEO IN ポートのデフォルト

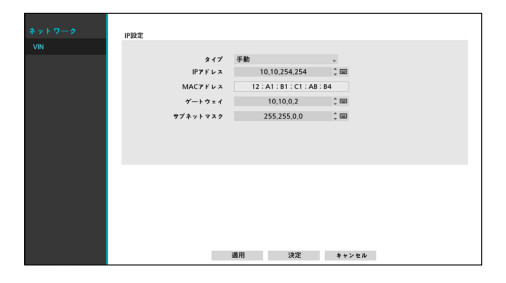

• **手動**:IPアドレスをはじめとし、ネッ トワーク設定を手動で行うことができ ます。

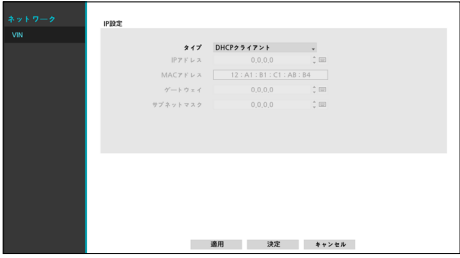

• **DHCPクライアントモード**:DHCPクライ アントモード:DHCPサーバーからIPアド レスをはじめとするネットワーク設定が自 動で割り当てられます。

<span id="page-31-0"></span>ディスプレー設定

設定メニューの使い方は**[メニューの使い方](#page-23-1) ペ [ージ](#page-23-1) 24**を参照ください。

#### **OSD**

OSD(On Screen Display)情報を画面下に 表示するように設定できます。

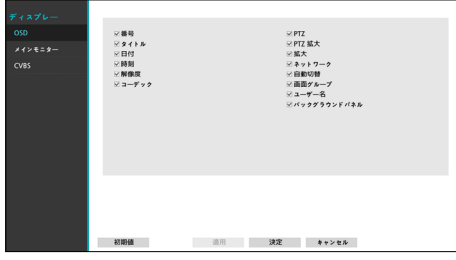

状態について

- **日付、時間:**日時と時間が表示されま す。
- **拡大**:拡大された状態が表示されます。
- **ネットワーク**:デバイスがイーサネット でネットワークに接続されている場合、 表示されます。
- **自動切替**:自動切替アイコンが表示さ れます。
- **画面グループ**:現在の画面グループが表 示されます。
- **ユーザー名**:現在ログインしているユー ザー名を表示します。
- **バックグラウンドパネル**:黒い画面の 下にバックラウンドパネルが表示され ます。

カメラについて

- **番号:**カメラ番号がカメラ画面の左上に 表示されます。
- **タイトル:**カメラタイトルがカメラ画面 の左上に表示されます。
- **PTZ:**カメラがPTZカメラに設定されて いると、 2 アイコンを表示します。
- **PTZ拡大:**カメラがPTZカメラに設定さ れていれば、拡大モードにおける拡大の 倍率を示します(x2、x3など。)
- **解像度** : 録画解像度がカメラ画面の右下 に表示されます。
- **コーデック** : コーデック情報がカメラ画 面の左下に表示されます。

## <span id="page-32-0"></span>**メインモニター**

メインモニターに関する設定を行ないま す。

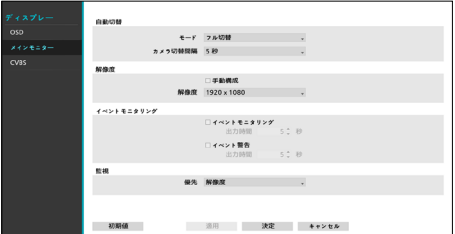

- **モード**:フル切替または切替を選択する ことができます。
- **カメラ切替時間**:3秒~2分まで設定でき ます。自動切替については**[フル切替](#page-19-1) ペー ジ [20](#page-19-1)**を参照ください。
- **イベントモニタリング**:イベントモニタ リングが設定されると、イベント発生時 にイベント検出が設定されたカメラ画面 を表示します。 5秒~5分まで設定でき ます。 イベントモニタリングに関して は**[イベントモニタリング機能](#page-21-1) ページ 22**を 参照ください。
- **手動構成**:モニターの解像度情報に関わ らず、ユーザーが解像度を手動で設定す ることができます。
- **解像度**:3840 x 2160、 1920 x 1200 、1920 x 1080、1680 x1050、1600 x 1200から設定することができます。

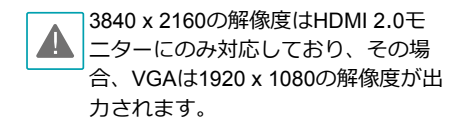

#### **CVBS**

CVBSに関する設定ができます。

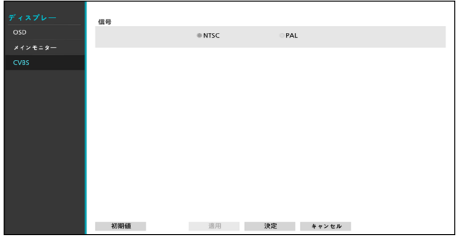

• **信号**:CVBSに出力されるアナログの映 像出力タイプを**NTSC**または**PAL**に選択 することができます。

# <span id="page-33-0"></span>第4章-付録

<span id="page-33-1"></span>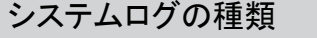

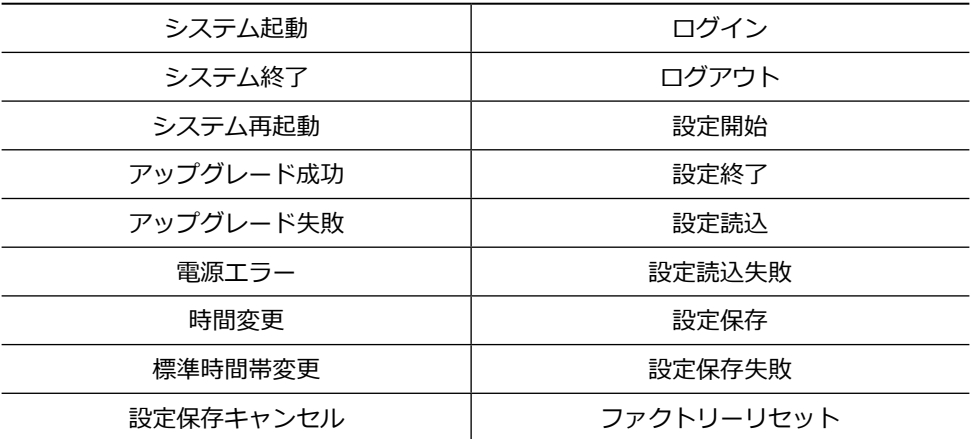

# <span id="page-34-1"></span><span id="page-34-0"></span>エラーコードの種類

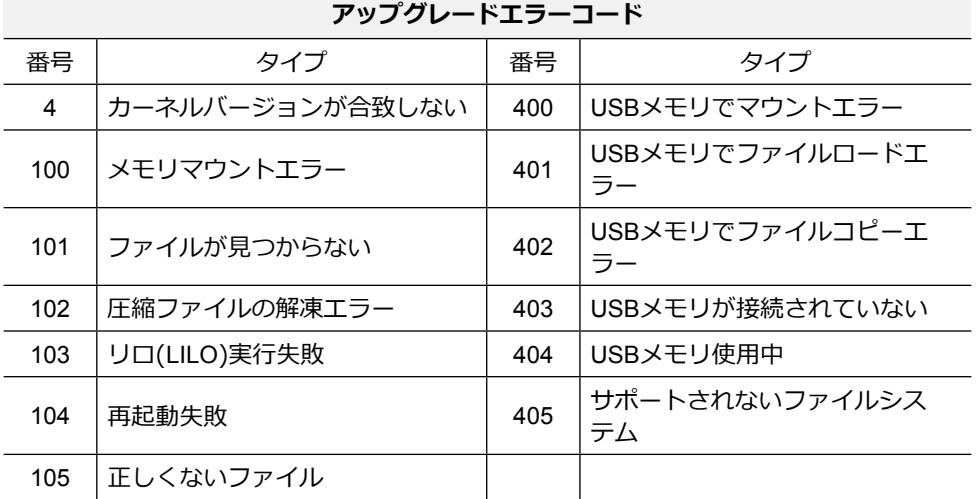

# **ネットワークエラーコード**

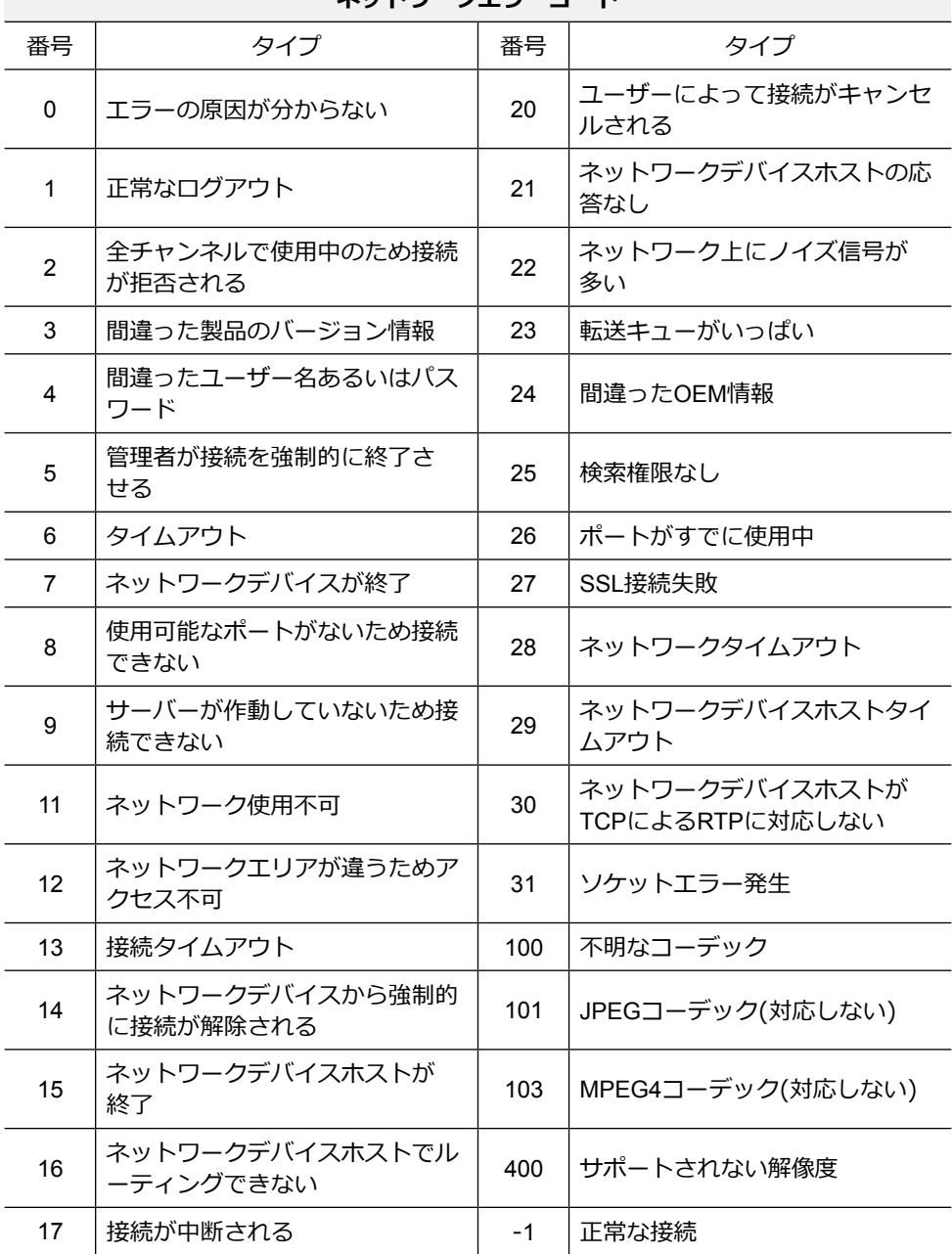

# <span id="page-36-0"></span>故障と思われる時の確認事項

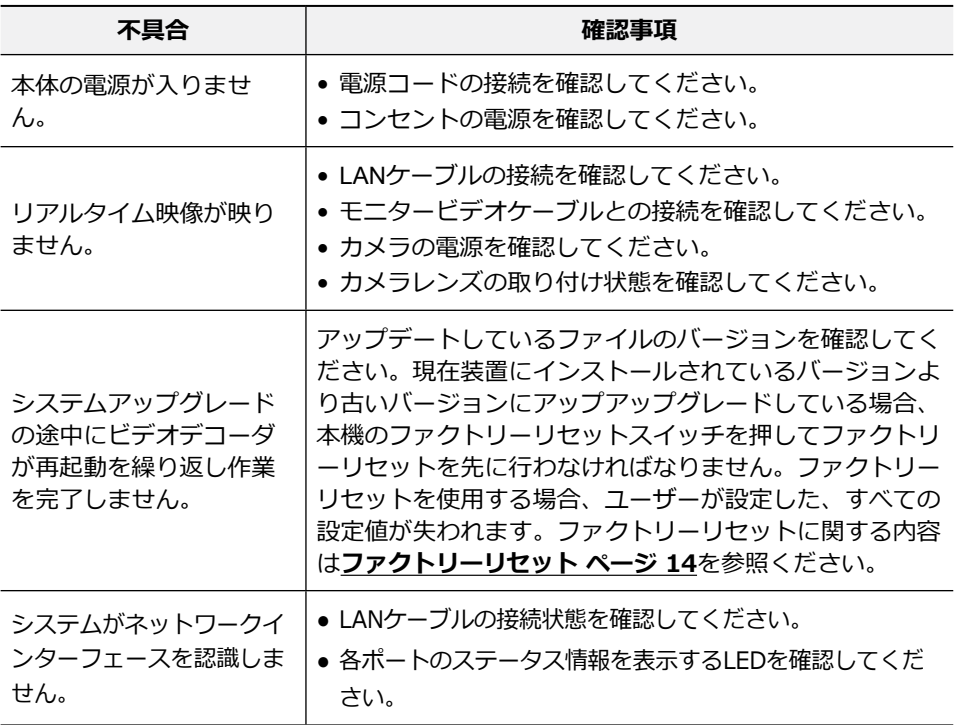

# <span id="page-37-0"></span>製品の仕様

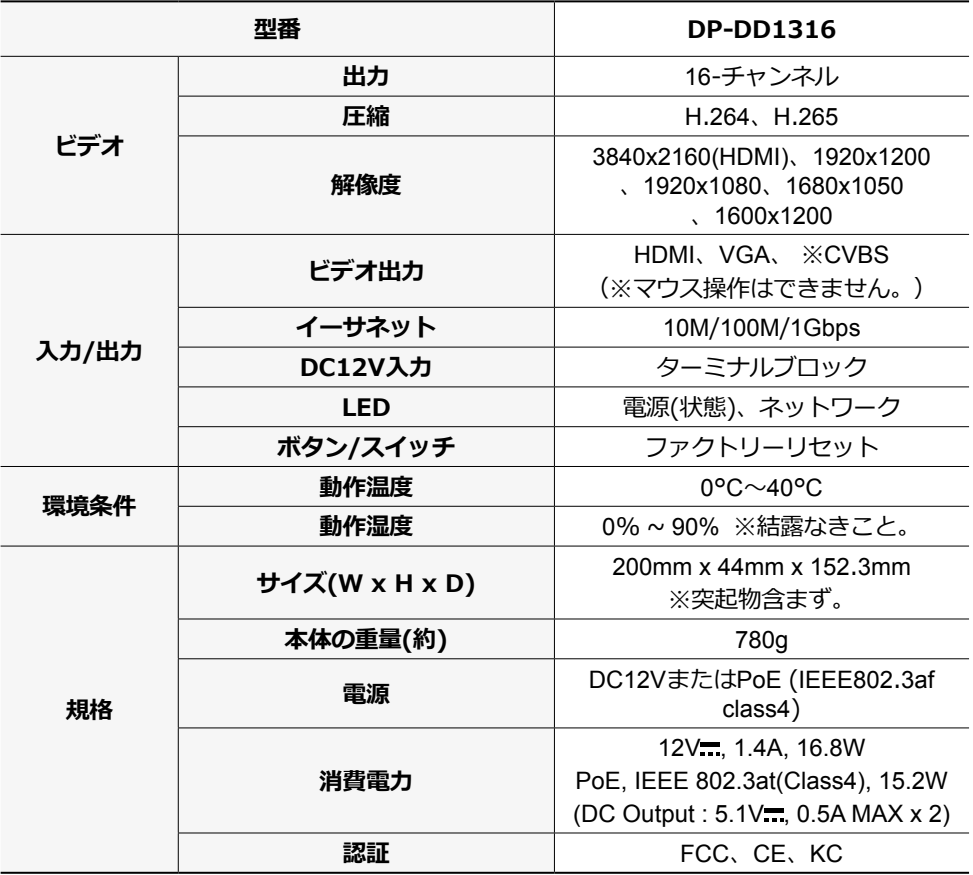

本製品の仕様は改良のために事前の予告なく変更される場合があります。

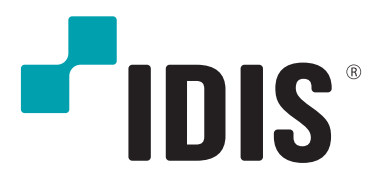

**IDIS Co., Ltd.**